# Oracle ソフトウェアのインストール

手順.1 ファイルのダウンロード

Oracle ソフトウェアのダウンロード・サイト http://www.oracle.com/technetwork/jp/indexes/downloads/index.html ここから、Oracle ソフトウェアのダウンロードを行う 通常、ダウンロード・ファイルは2個に分割されている ・install\_file\_1of2.zip  $\cdot$  install file 2 of2.zip

- zip ファイルのダウンロードと解凍は同一ディレクトリで行う

手順.2 ファイルの解凍

手順1.ダウンロードしたファイルを右クリックして、解凍 → ここに解凍

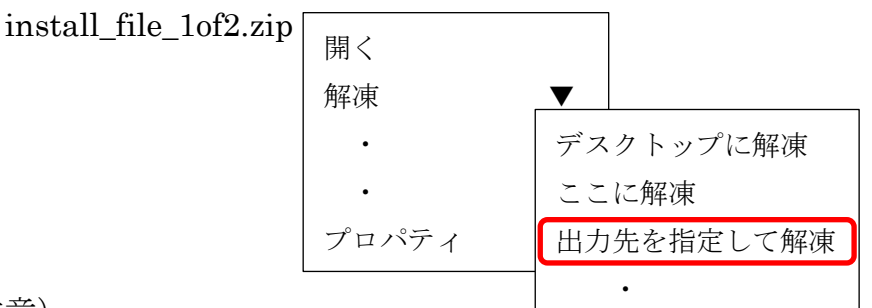

注意)

2つのダウンロード・ファイルを解凍すると、それぞれに database という名前の フォルダが作成されるこの2つのフォルダを合算して1つのフォルダを作成する

#### install\_file\_1of2.zip

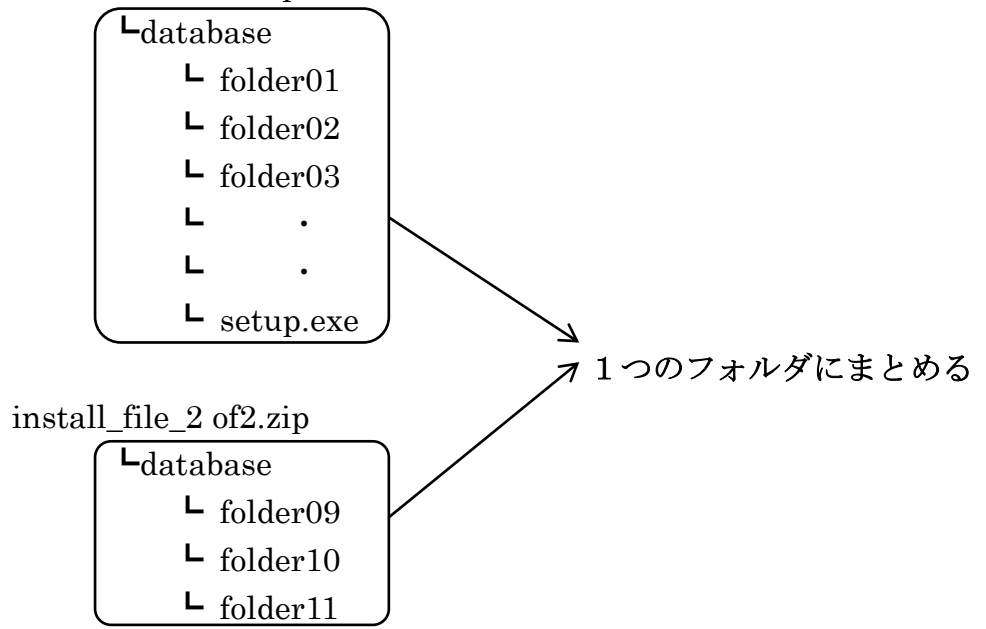

## 手順.3 インストール(Oracle ソフトウェア)

database フォルダの中にある setup.exe を起動する

Oracle Database のインストール 画面

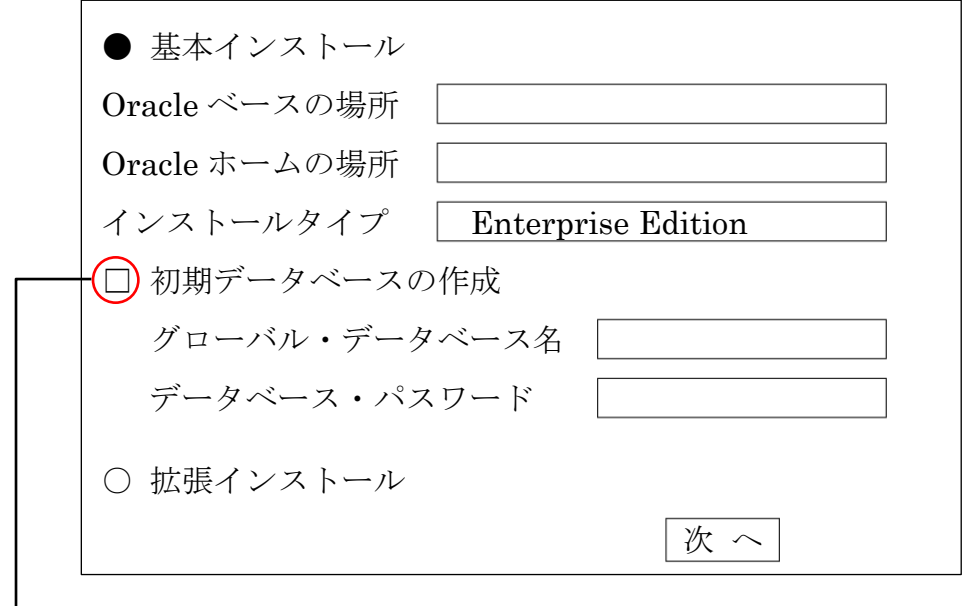

**→**ここに、チェックを入れると、Oracle のインストール時に Oracle インスタンスの生成も、続けて行われる

ここでは、チェックを外す

手順.4 リスナーの作成

インストールされたアプリケーションの中から「Net Configration Assistant」を起動 「スタートメニュー」 → 「プログラム」 → 「Oracle-OraDb11g」 → 「コンフィグレーションおよび移行ツール」 → 「Net Configration Assistant」

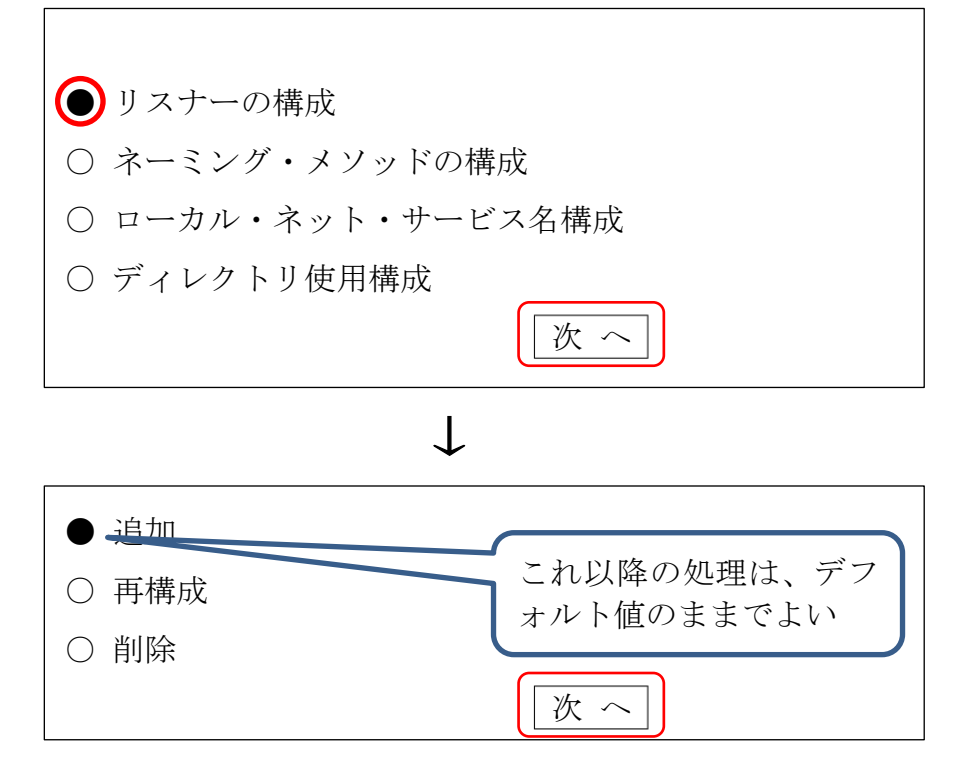

手順.5 Oracle インスタンス生成

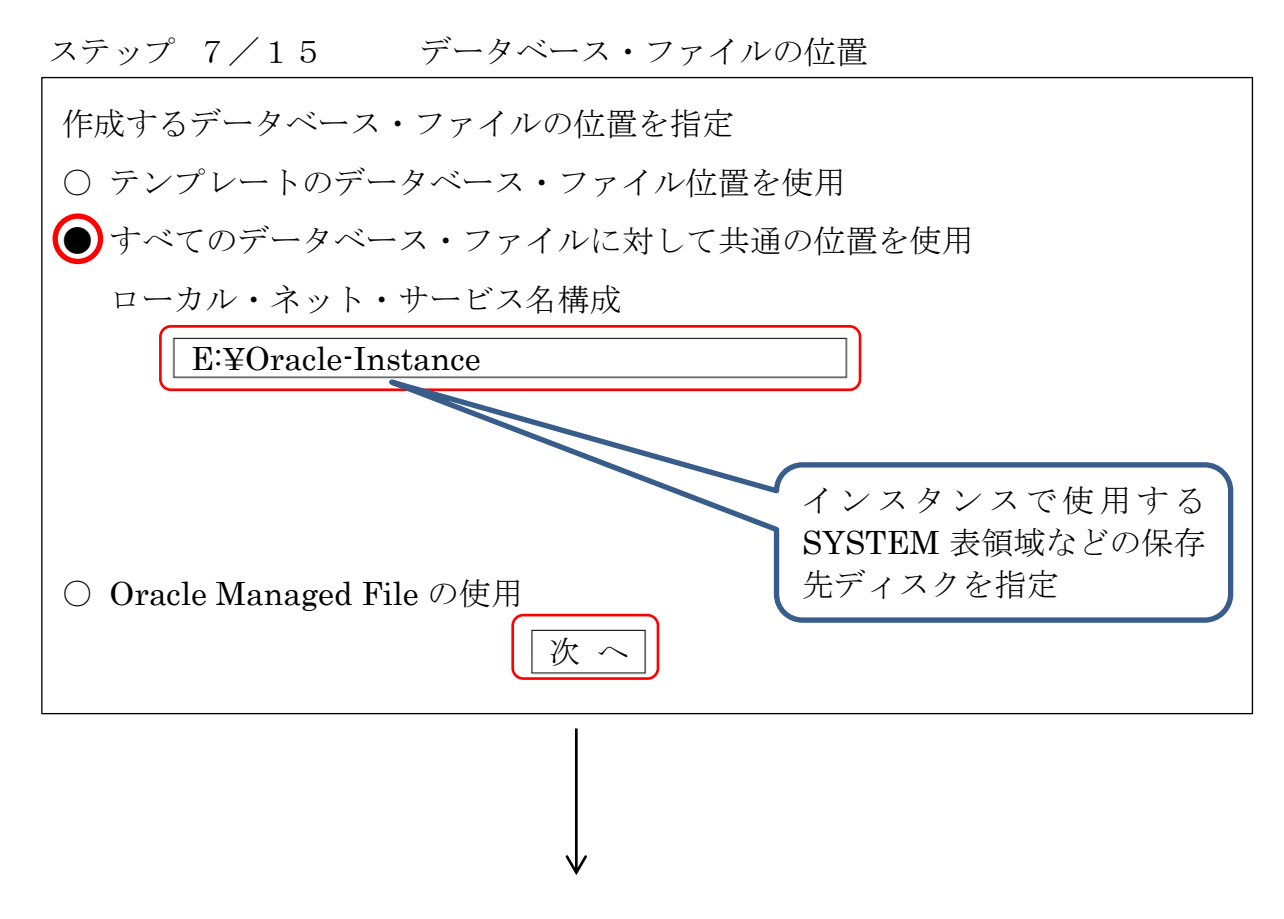

ステップ 8/15 リカバリで使用するファイルの作成位置指定

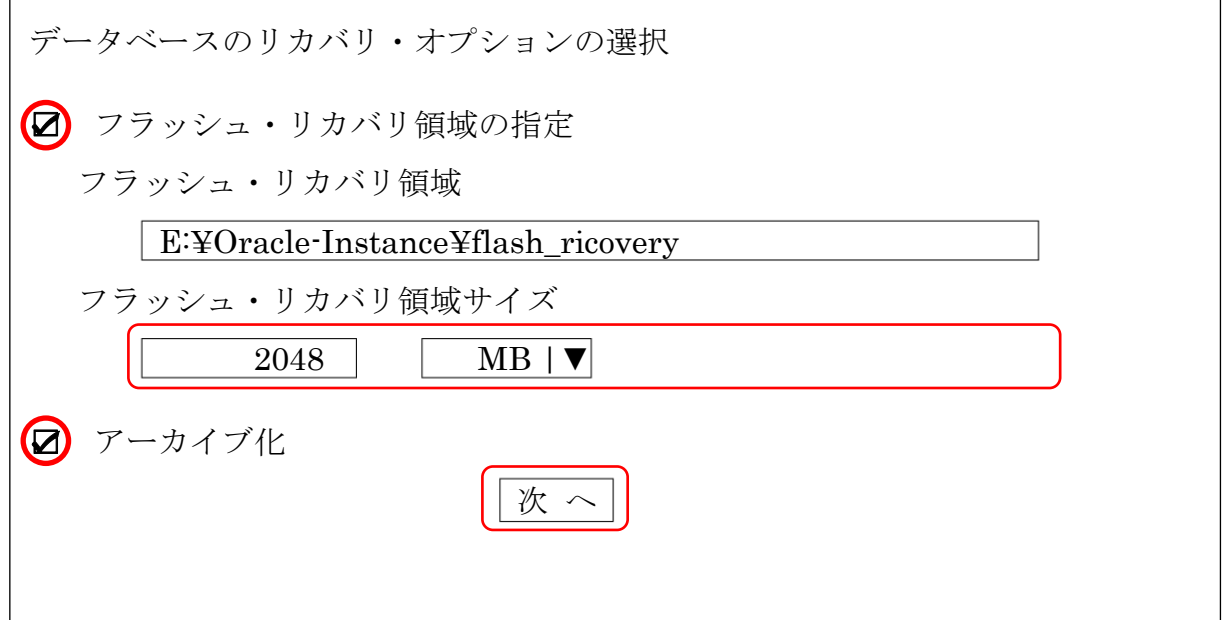

# データベース (本体データ)の作成 DataBase Configration Assistant ツール

DataBase Configration Assistant の起動方法

 $[789 - 1]$ ボタン→  $[Oracle - OraDB11g home]$  → [コンフィグラーションおよび移行ツール]→[DataBase Configration Assistant]

設定内容

データベース識別情報(ステップ 3/15) グローバル・データベース名:サーバ外部から見た時の名前  $[6]$  ora2. system3support.jp SID: アンティートの同一サーバ内に役割別に D/B を2つ構築させた ときのインスタンス区別用の識別名 例 ora2

管理オプション(ステップ 4/15)

☑ Enterprise Manager の構成 ← EMDC ( Enterprise Manager Database Console)画面の表示を行う **● ローカル管理用に Database Control を構成** 

リカバリ構成(ステップ 8/15) フラッシュ・リカバリ領域の構成指定 ■:フラッシュ・リカバリ領域の指定 フラッシュ・リカバリ領域ディレクトリ: ORACLE\_BASE¥flash\_recovery\_area¥ディレクトリ

フラッシュ・リカバリ領域サイズ : 2048 (MB)

☑:アーカイブの有効化

初期化パラメータ (ステップ 10/15)

【メモリー】タブ

● 標準

メモリ・サイズ (SGA および PGA) : 818 (MB) ☑:自動メモリー管理の使用

### ○ カスタム

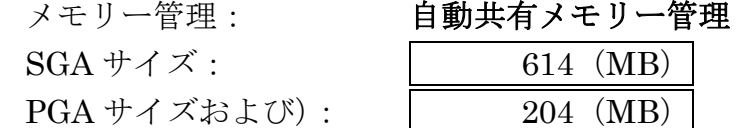

自動メンテナンス・タスク(ステップ 12/15)

■:自動メンテナンス・タスクの有効化

※ 自動メンテナンス・タスクとは、オプティマイザ統計収集やプロアクティブ・ アドバイザ・レポートなどで、Oracle システムの実行を効率化させるための処 理です

データベース記憶域(ステップ 13/15) 記憶域の設定(使用する物理ファイルの名前と容量) 制御ファイル データファイル REDO ロググループ

作成オプション(ステップ 14/15) ☑:データベースの作成 □:データベース・テンプレートとして保存 □:データベース作成スクリプトの作成

データベース作成完了画面

データベースの作成が完了しました。 データベース情報 グローバル・データベース名 ora2. system3support.jp システム識別子  $ora2$ サーバ・パラメータファイル C:¥Administrator¥product¥11.1.0¥db\_1 ¥database¥spfile<SID 名>.ora Database Control の URL https://<サーバ名>:5500/em ↓ OEM (Oracle Enteries Manager) 画面の URL パスワード管理 ↓ ユーザーのパスワード設定画面へ

追加したデータベース SID への OEM (Oracle Enteries Manager) 画面へ接続するための ポート番号は、この画面に表示される。

デフォルト:1個目 1158 2個目 5500

### パスワードの有効期限変更

インスタンスを作成したならば、SYS および SYSTEM ユーザーのパスワードの有効期限 を変更しておく

パスワードは、ユーザーに紐付けられたプロファイルにて管理されている

SYS および SYSTEM ユーザーには、デフォルトでは DEFAULT プロファイルが紐付け られている

【パスワード有効期限の変更操作手順】

手順1.

DEFAULT プロファイルをコピーして、新たなプロファイルを作成する

手順2.

作成した新たなプロファイルのパスワードの有効期限を UNLIMITED に変更する

手順3.

SYS および SYSTEM ユーザーに、作成した新たなプロファイルを紐付けるように 変更する

もしくは、

alter profile "<プロファイル名>" limit password\_life\_time UNLIMITED;